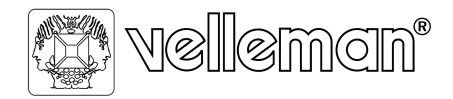

Legen Heirweg 33 9890 Gavere, Belgium

## **Installation of Software / Driver for K8061 or VM140 on Windows 10 32 – 64 Bit.**

## Installation Guide:

1) Download the latest software from this our site: https://www.velleman.eu/downloads/files/downloads/k8061\_driver\_v4\_0.zip

*Please install with full Administrator privileges and click on "Install this driver software anyway" if you get a pop-up that Windows cannot verify the publisher of the driver.*

- 2) Unzip (extract) the downloaded setup file.
- 3) Then connect the K8061 onto USB port. **Note** do not use an **USB 3.0** port (blue port). Then Power on the K8061 via 12V DC adaptor.
- 4) Install the driver for K8061.
	- a. To install the driver, you **must disable the driver signature enforcement.** To do so, reboot the computer in special mode called: "**disable driver signature enforcement**"

*A guide how to do: Here you will find the instructions how to disable driver signature enforcement in Windows 10: We prefer to use option 2. How to Disable Driver Signature Verification on 64-Bit Windows 8 or 10 (So That You Can Install Unsigned Drivers) (howtogeek.com)*

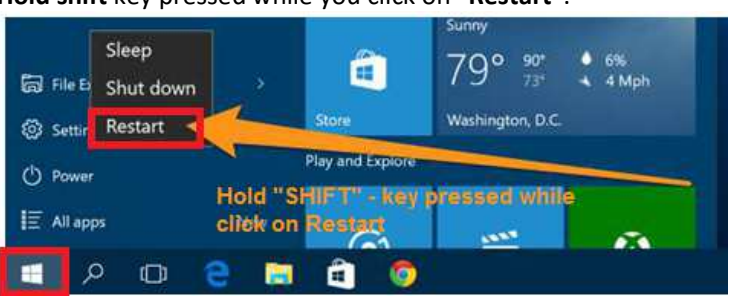

**Hold shift** key pressed while you click on "**Restart"**.

b. Once your computer has rebooted, you will be able to choose the **Troubleshoot** option.

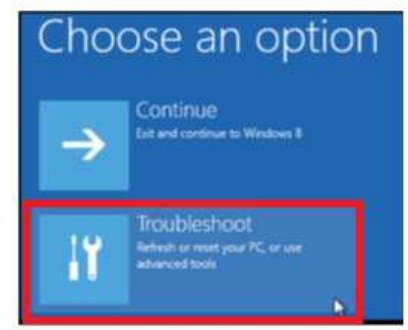

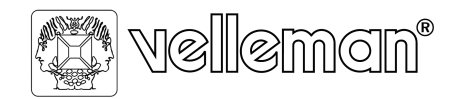

Legen Heirweg 33 9890 Gavere, Belgium

c. Now choose **Advanced options.** 

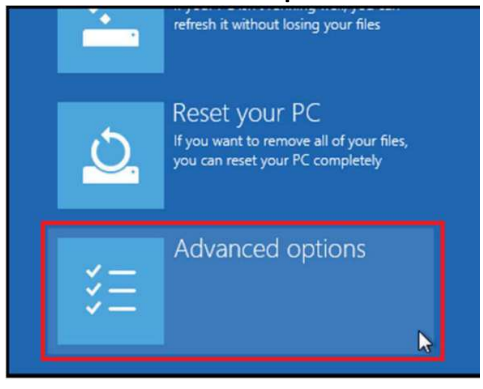

*d.* Choose **Startup Settings.** 

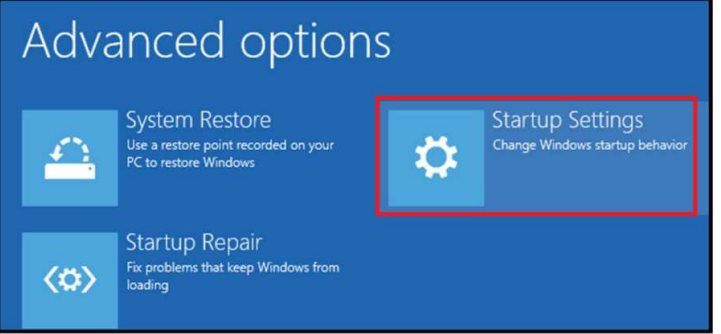

*Since we are modifying boot time configuration settings, you will need to restart your computer one last time. Finally, you will be given a list of startup settings that you can change. The one we are looking for is "Disable driver signature enforcement". To choose the setting, you will need to press the F7 function key.* 

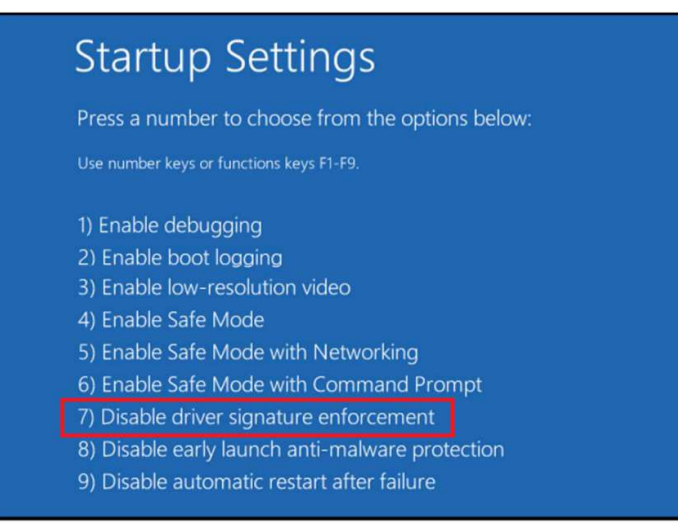

*Your PC will now reboot one more time and you will be able to install unsigned drivers without any error message.* 

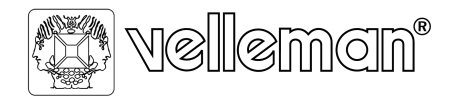

Legen Heirweg 33 9890 Gavere, Belgium

- 5) Open "**Control Panel**" and navigate to "**Device Manager**".
	- a. In this driver list, you will find a Yellow exclamation mark at (Other devices): **K8061 USB Interface board.**

Device Manager

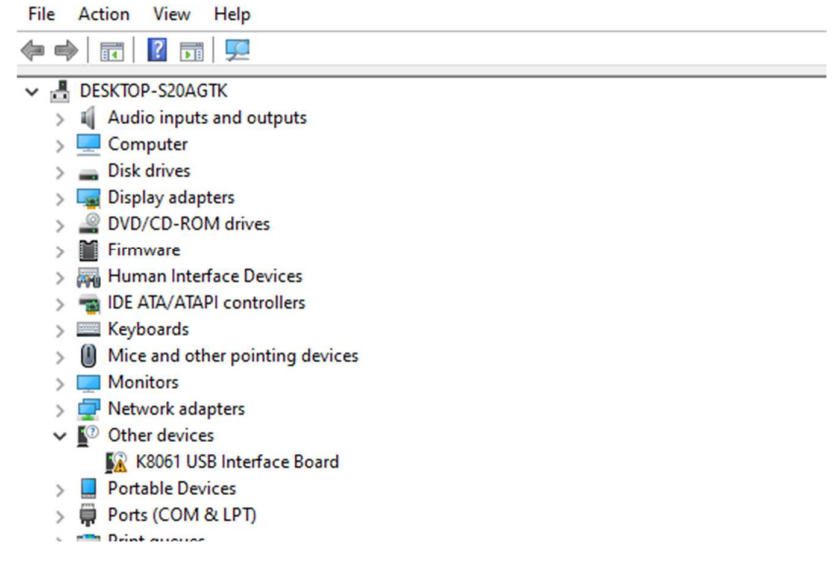

6) Click K8081 USB Interface Board, now click on **Update icon** under the menu balk "**Update device driver**"**.** 

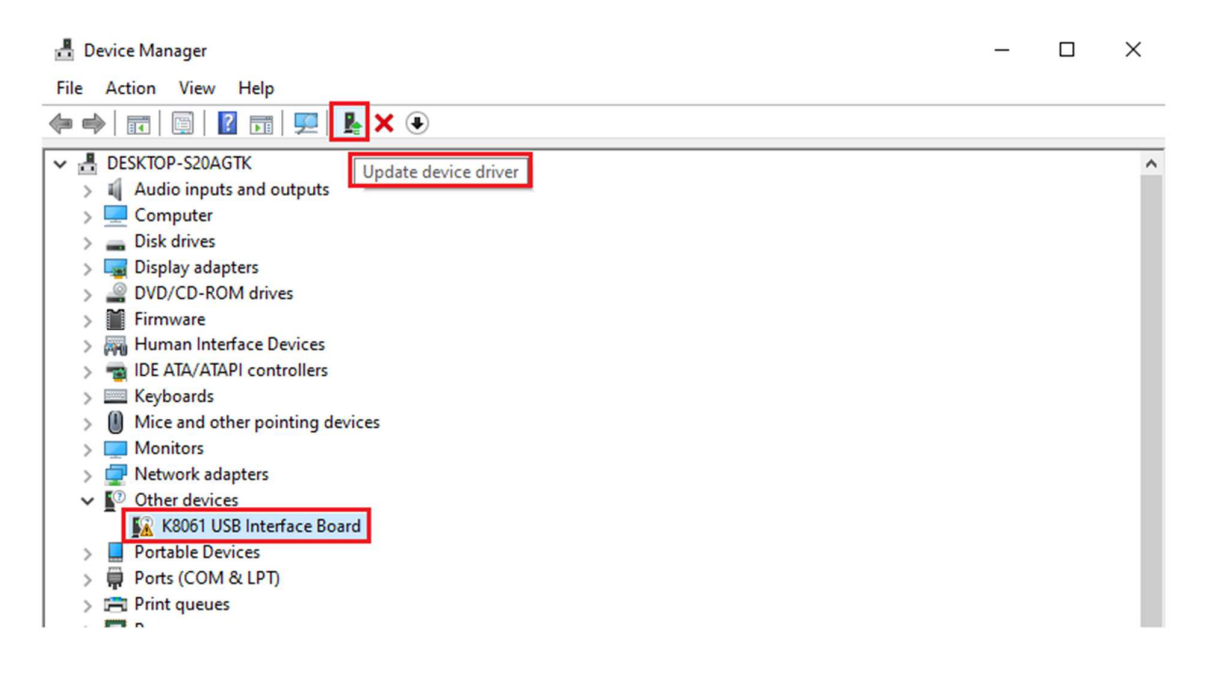

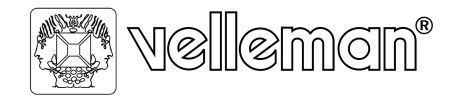

 $\leftarrow$ 

Legen Heirweg 33 9890 Gavere, Belgium

 $\times$ 

Cancel

- 7) A window appears. And choose **"Browse on computer for drivers"**.
	- Update Drivers K8061 USB Interface Board i How do you want to search for drivers?  $\rightarrow$  Search automatically for drivers Windows will search your computer for the best available driver and install it on your device.  $\rightarrow$  Browse my computer for drivers Locate and install a driver manually.
- 8) Check **"Include subfolders",** and klick on **Browse** Button

Update Drivers - K8061 USB Interface Board

Browse for drivers on your computer Search for drivers in this location:  $\checkmark$ Browse..  $\boxed{\boxtimes}$  nclude subfolders  $\rightarrow$  Let me pick from a list of available drivers on my computer This list will show available drivers compatible with the device, and all drivers in the same category as the device.  $\overline{\mathbb{N}}$ ext

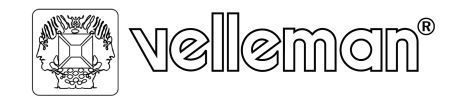

Legen Heirweg 33 9890 Gavere, Belgium

 $\times$ 

 $Next$ 

Cancel

- 9) Navigate to the extracted downloaded driver folder: **k8061\_driver\_v4\_0** and click **Next**.
	- Update Drivers K8061 USB Interface Board  $\leftarrow$

Browse for drivers on your computer

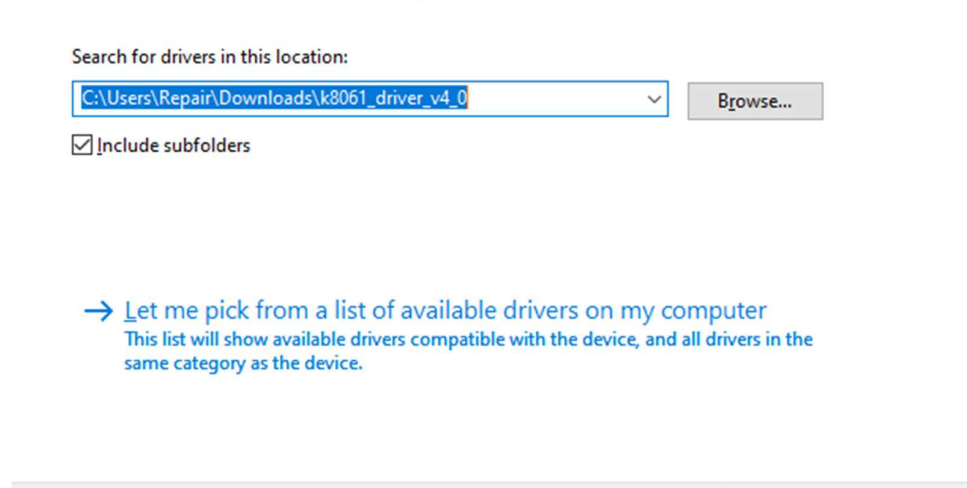

10) A **"Windows Security"** window appears, click on **"Install this driver software anyway".** 

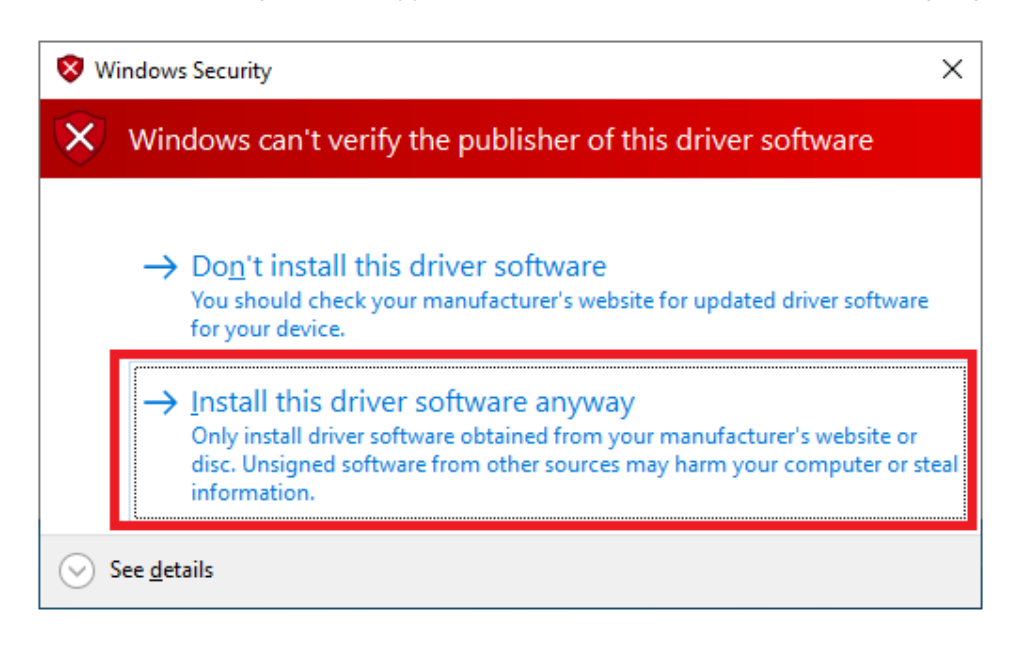

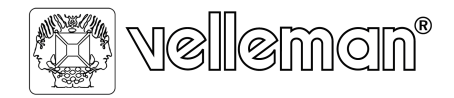

Legen Heirweg 33 9890 Gavere, Belgium

11) An installation process will be shown in a window. When installation is completed, the driver is now installed correctly. The Yellow exclamation mark in the list of device manager is gone.

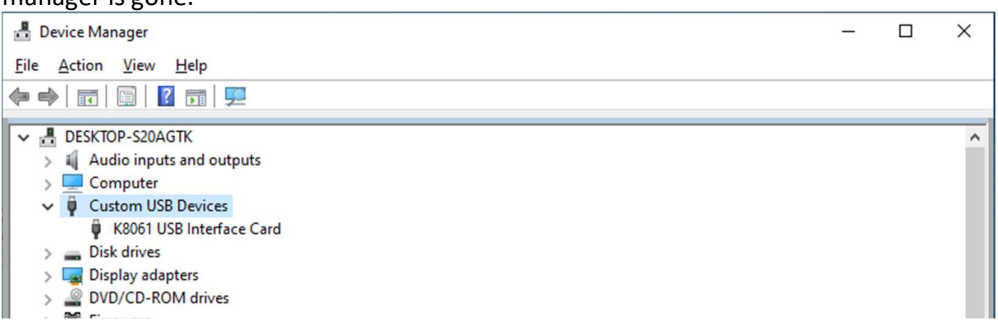

**12)** After the installation of the driver, copy the file **K8061.dll** from extracted (downloaded .zip folder: **"k8061\_driver\_v4\_0" )** to this folder location: **C:\Windows\SysWOW64.** 

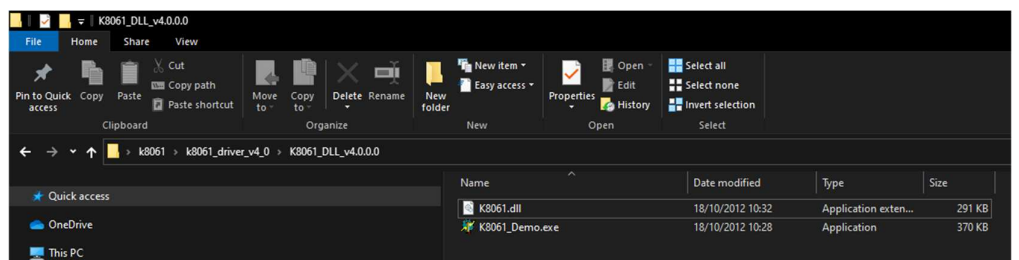

- 13) Reboot PC a last time again.
- 14) The K8061 / VM140 is now ready to use. Open the Demo software and click on connect button. CPU OK & USB connected message will be appear when board is powered, connected to USB and Hardware is okay.

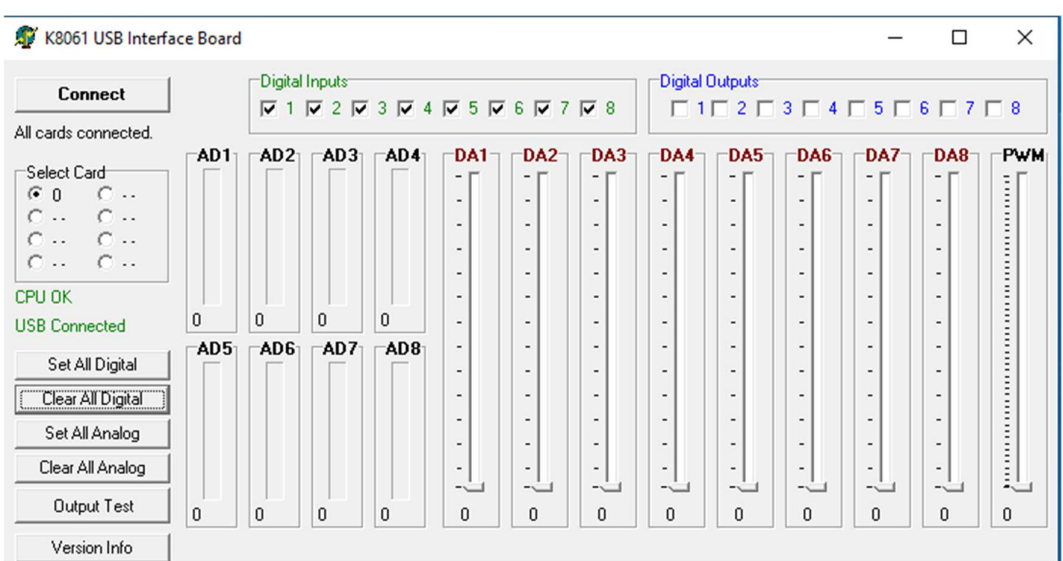